#### **Futaba**

# T14SG/FX-22 ソフトウェアアップデート方法

**T14SG/FX-22 は Futaba WEB サイト http://www.futaba.co.jp/ からデータをダウンロードして最新のソフトへ変更することができます。**

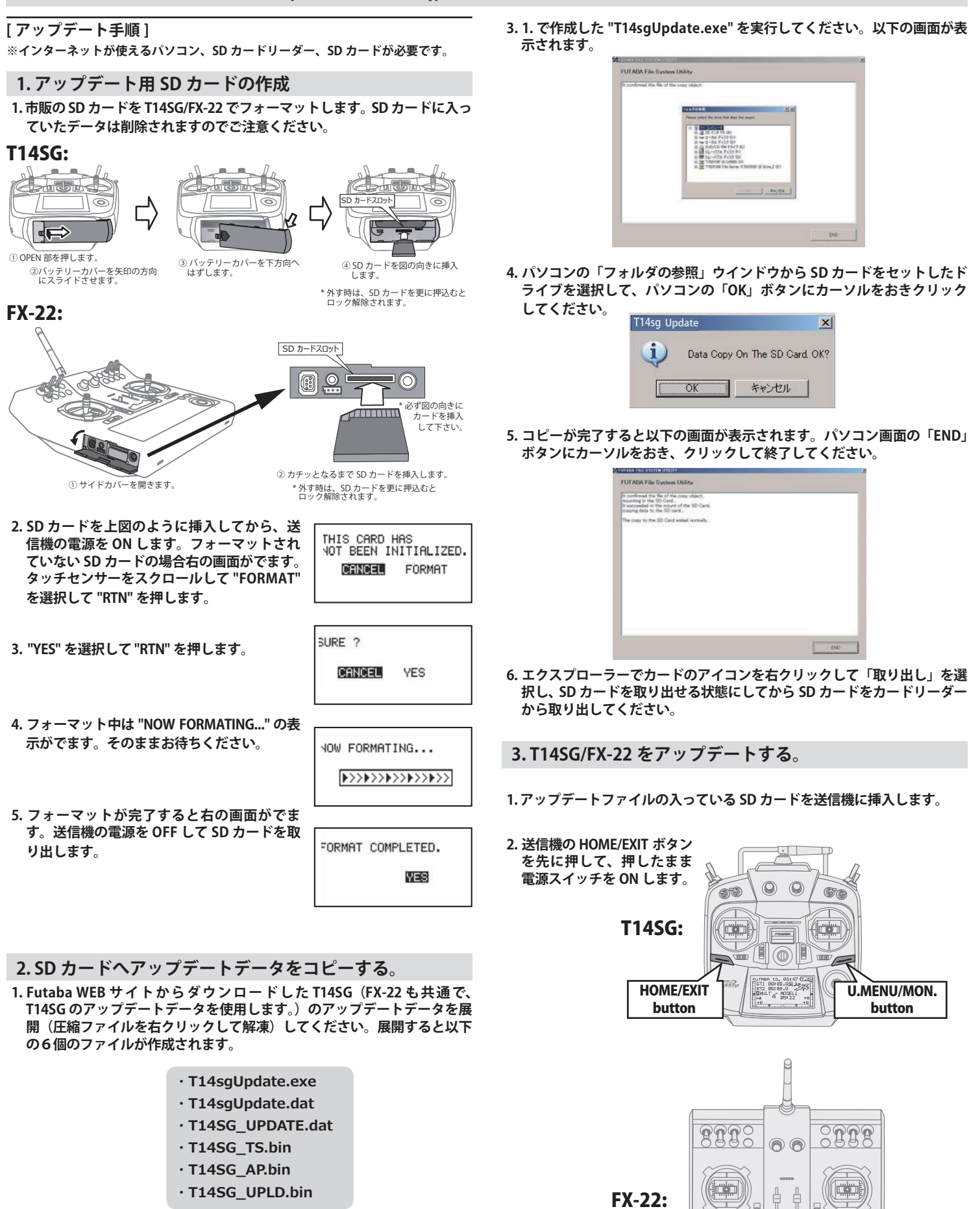

- **2. さきほどフォーマット した SD カードをパソコンの SD カードリーダーに 挿入します。** 
	- $-1 -$

HOME/EXIT button

 $\sqrt{2}$ 

 $\| \cdot \|$ 

 $\sqrt{2}$ 

U.MENU/MON. button

**PROGRAM UPDATE START : PUSH MON . 3SEC** **5. アップデートが完了すると "COMPLETED" が でます。送信機の電源を OFF します。**

**PROGRAM UPDATE COMPLETED**

01<br>JPN:

**4. U.MENU/MON. を3秒間押し続けるとアップ デートがはじまります。しばらくお待ちくだ さい。**

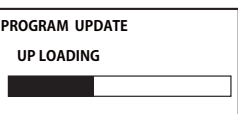

**6. SD カードをとりだします。** 

**7. 再度送信機を ON して、システムメニューのインフォメーションでバー ジョンが最新になっているのを確認してください。** 

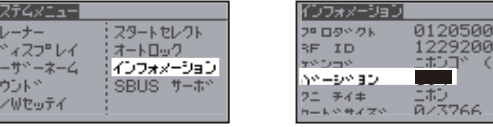

# T14SG/FX-22 音声ソフトのインストール方法

**T14SG/FX-22 音声ソフトは Futaba WEB サイト http://www.futaba.co.jp/ からデータをダウンロードしてインストールすることができ ます。音声が不要の場合はインストールする必要はありません。**

- **■テレメトリーデータを音声で聞くためには T14SG/FX-22 に音声ソフトをインストールする必要があります。**
- **■本体ソフトと別に音声ソフトのインストールが必要です。音声ソフトは Futaba の WEB サイトからダウンロードします。**
- **■本体ソフトを V2.0 以降にアップデートしなければ音声ソフトは使用できません。**
- **■音声ソフトは日本語、英語があります。送信機にはどちらか1つしかインストールできません。**
- **■音声データを変更しても、送信機の表示言語は変わりません。**
- **■音声は送信機のイヤホンジャックに市販のφ 3.5 プラグのイヤホンを接続してください。それ以外から音声はでません。**
- **■インターネットが使えるパソコン、SD カードリーダー、SD カードが必要です。**
- **■本体のソフトウェアが Ver.4.x の場合、音声ソフト Ver.1 の音声データは再生できません。本体のソフトウェアを Ver.4.x にアップデートした後、音声データは Ver.2 をイ ンストールしてください。**

**[ 音声ソフトのインストール手順 ]** 

- **1. T14SG/FX-22 でフォーマットされた SD カードへ音声 ソフトをコピーする。**
- **1. お持ちのパソコンで、Futaba WEB サイトからダウンロードした T14SG/ FX-22 の音声アップデートデータを展開(圧縮ファイルを右クリックして 解凍)してください。展開すると以下の6個のファイルが作成されます。**

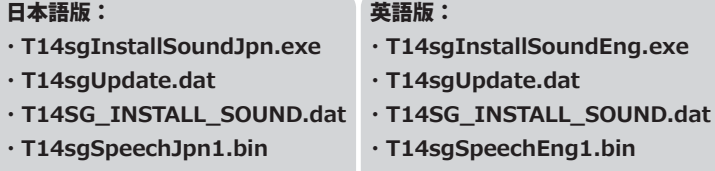

**· T14sgSpeechJpn2.bin** · T14saSpeechJpn3.bin

#### Eng1.bin **· T14saSpeechEng2.bin**

.dat

- · T14saSpeechEna3.bin
- **2. T14SG/FX-22 でフォーマット(前項参照)した SD カードをパソコンの SD カードリーダーに挿入します。**
- **3. 1. で作成した "T14sgInstallSound\*\*\*.exe" を実行してください。**
- **4. パソコンの「フォルダの参照」ウインドウから SD カードをセットしたド ライブを選択して、パソコンの「OK」ボタンにカーソルをおきクリック してください。**
- **5. コピーが完了したら、パソコン画面の「END」ボタンにカーソルをおき、 クリックして終了してください。**
- **6. エクスプローラーでカードのアイコンを右クリックして「取り出し」を選 択し、SD カードを取り出せる状態にしてから SD カードをカードリーダー から取り出してください。**

**2. T14SG/FX-22 に音声データをインストールする。**

- **1. 音声データの入っている SD カードを T14SG/FX-22 に挿入します。**
- **2. T14SG/FX-22 の HOME/EXIT ボタンを先に押して、押したまま電源スイッ チを ON します。**
- **3. 数秒後に次の画面がでます。**

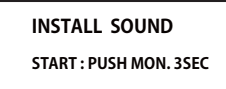

**INSTALL SOUND INSTALLING**

**INSTALL SOUND**

- **4. U.MENU/MON. を3秒間押し続けるとインス トールがはじまります。しばらくお待ちくだ さい。**
- **5. 約 16 秒で画面のバーが終了し、再度スター トします。そのままお待ちください。**
- **6. 今度はバーがゆっくり進みます。**
- **7. 約2分ほど時間がかかります。絶対に電源を OFF しないでください。**
- **8. 完了したら(COMPLETED の表示 ) SD カード をとりだします。**
- **9. リンケージメニューのテレメトリーセッテイ のバージョンが変わっているのを確認してく ださい。**

**INSTALL SOUND INSTALLING**

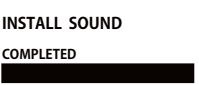

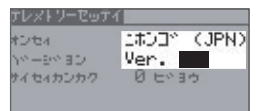

#### **Futaba** 1M23N27931

#### T14SG/FX-22 ソフトウエアアップデート追加・変更内容 (バージョン 7.x)

このソフトウエアアップデートにより、次の機能が追加または変更されます。本セットに付属の取扱説明書を読み替 えてご使用ください。

#### **1. 電圧センサー SBS-01C 対応**

『SBS-01C』を選択します。

アドンリュウ

トケイホウ

キキヨウカイチ

トシンドやウ

<MIN/MAX>

【設定範囲】 ↓ キョウカイチ ~ +150A

INH

**OFF** 

 $+0A$ 

**(対応モデルタイプ:全モデルタイプ)**

電流センサー SBS-01C (別売) に対応しました。 電流センサー を機体に搭載、接続すると動力用バッテリーなどの電流・電圧・ 消費容量を表示することができます。詳細は、センサーの説明 書をご覧ください。

登録には、下記の登録可能スロットから始まる連続した 3 スロッ トの空きスロットが必要です。

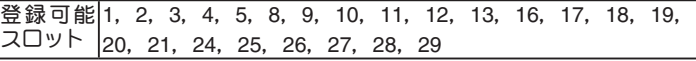

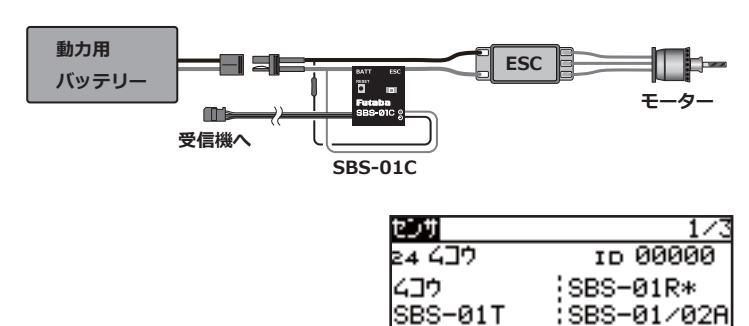

17

+0A

+0A

<u>(+100A)</u>

<u> SBS-01V</u>

<u>|SBS–01C</u>

デジリュウ

↓キヨウカイチ

シントッカ

オンセイ

トケイホウ

#### **2. 高度センサー SBS-02A 対応 (対応モデルタイプ:全モデルタイプ)**

高度センサー「SBS-02A」に対応するため、「SBS-01A」の高 度とバリオメータの表示を 0.1m 単位の表示に変更しました。 これに伴い、センサー名を「SBS-01/02A」に変更しました。 ※ アラーム設定の表示は 0.1m 単位ですが、設定は、これまで 通り 1m 単位です。

※「SBS-01A」をお使いの場合、0.1m の桁は常に「0」となります。

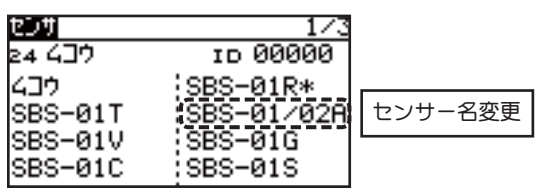

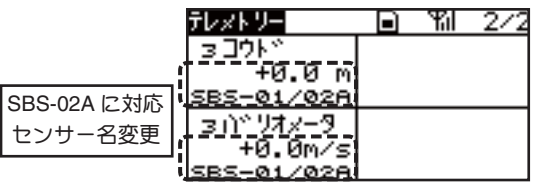

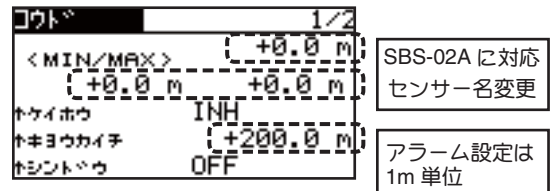

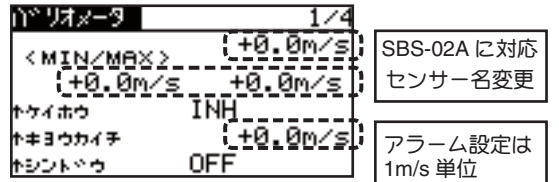

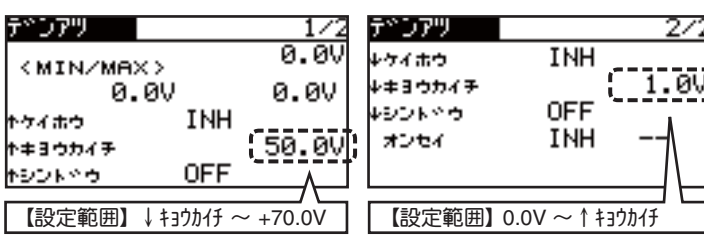

【設定範囲】-150A ~↑キョウカイチ

SBS-01G ¦;sBS-01S

INH

**OFF** 

INH

 $2/2$ 

 $+0A$ 

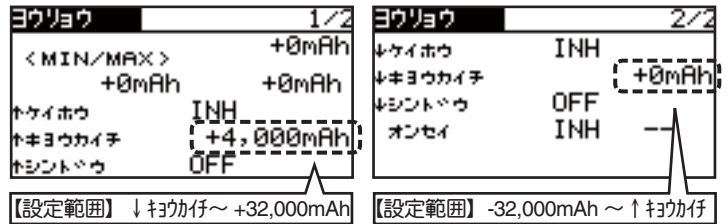

#### **3. エアブレーキ**

## **(対応モデルタイプ:飛行機)**

従来のオフセット・モードに加え、リニア・モードを追加しま した。

スティックやレバーで、エアブレーキを操作できます。 操作開始ポイントの設定が可能で、このポイント以下でエアブ レーキが動作します。

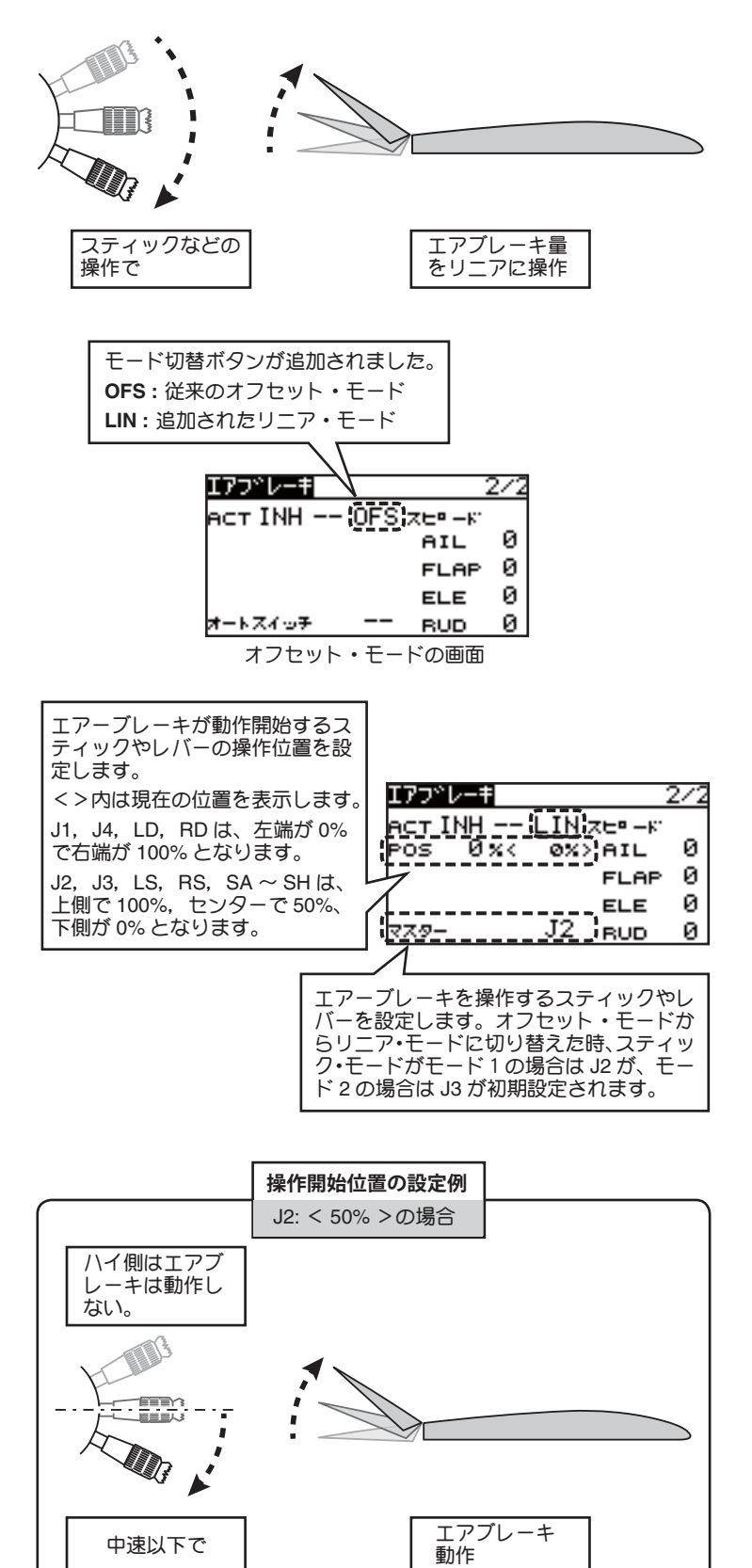

## **4. キャンバー・ミックス (対応モデルタイプ:飛行機・グライダー)**

キャンバー・ミックス設定画面に、キャンバー・ファンクショ ンの 3 ポイント・カーブ設定画面(D/R 画面 ) を直接呼び出す ボタンを追加しました。

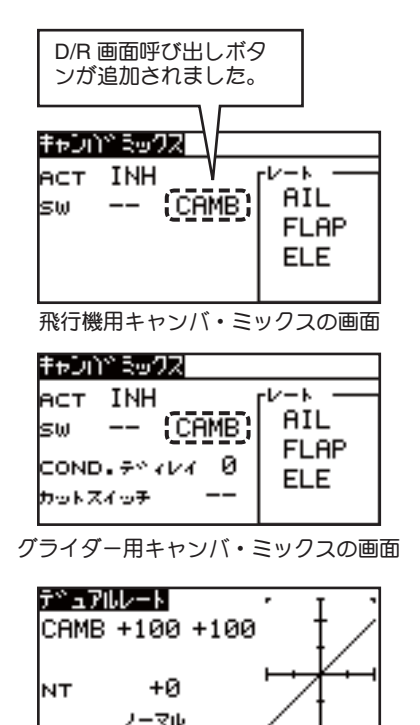

キャンバの 3 ポイント・カーブ設定 ( グライダー用画面 )

## **5. PowerBox ESC 用テレメトリ機能の不具合を修正**

① HOLD の表示値が間違っていた不具合を修正。

EDIT J-74

- ② リンケージ・メニューの " センサ " にある " トウロク " コマン ドを実行すると、センサー登録に十分な空きスロットがある にもかかわらず、" アキ スロット ガ アリマセン " のエラーが発生する場 合がある不具合を修正。
- ③ センサー登録メニューの " サイハイチ " コマンドを実行する と、コマンド動作が終了しない場合がある不具合を修正。

●本書の内容の一部または全部を無断で転載することはおやめください。●本書の内容に関しては将来予告なしに変更することがあります。●本書の内容は万全を期して作成していますが、万一ご不明の点や誤り、記載もれな<br>どお気づきの点がございましたら弊社までご連絡ください。●お客様が機器を使用された結果につきましては、責任を負いかねることがございますのでご了承ください。●本書に記載されている会社名および製品名は、各社の 商標または登録商標です。